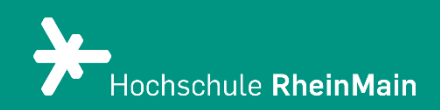

*Diese Anleitung bietet Nutzer:innen Hilfestellung, um sich mit dem Speichern der Ergebnisauswertung von Tests in ILIAS zurechtzufinden.*

*Stand: 21.02.2024*

Wir helfen Ihnen gerne weiter. Sachgebiet V.1 | Didaktik und Digitale Lehre digitale-lehre@hs-rm.de

# <span id="page-1-0"></span>Inhalt

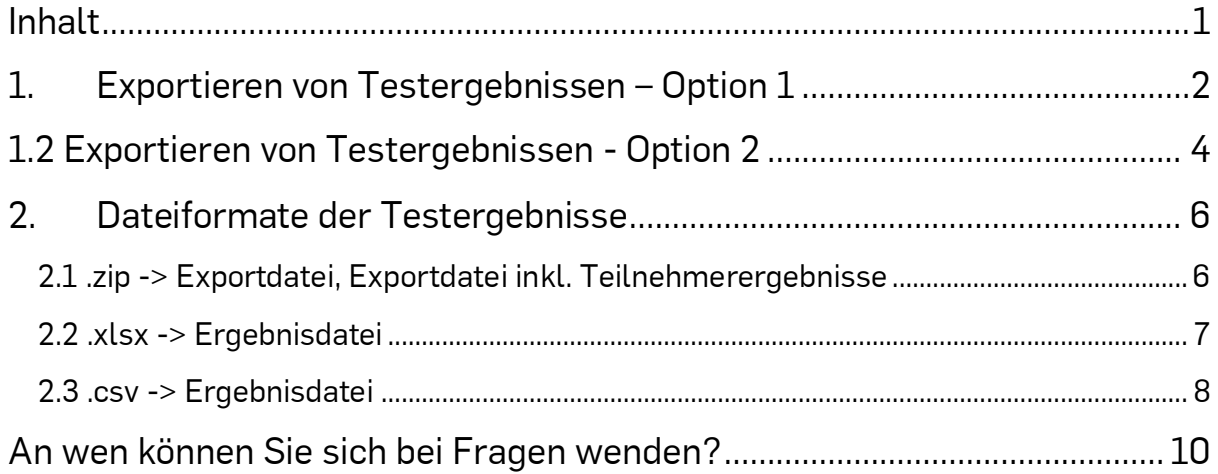

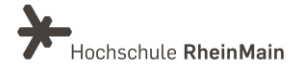

# <span id="page-2-0"></span>1. Exportieren von Testergebnissen – Option 1

Öffnen Sie den Test, dessen Ergebnisse Sie exportieren und sichern möchten. Wählen Sie in der oberen Auswahlleiste den Reiter "Ergebnisse" aus.

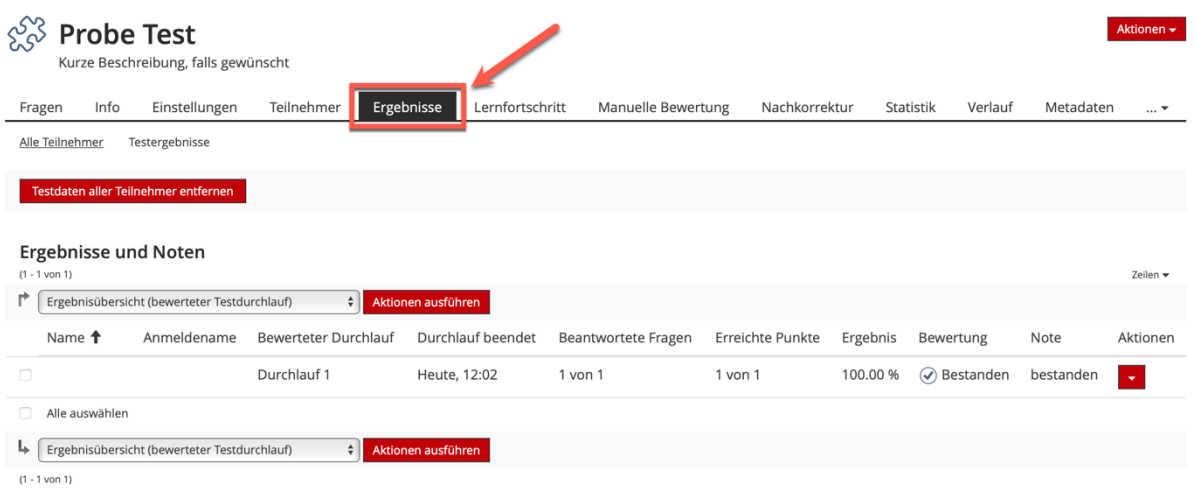

Anschließend setzen Sie den Haken bei "Alle auswählen", um alle Testergebnisse zu exportieren.

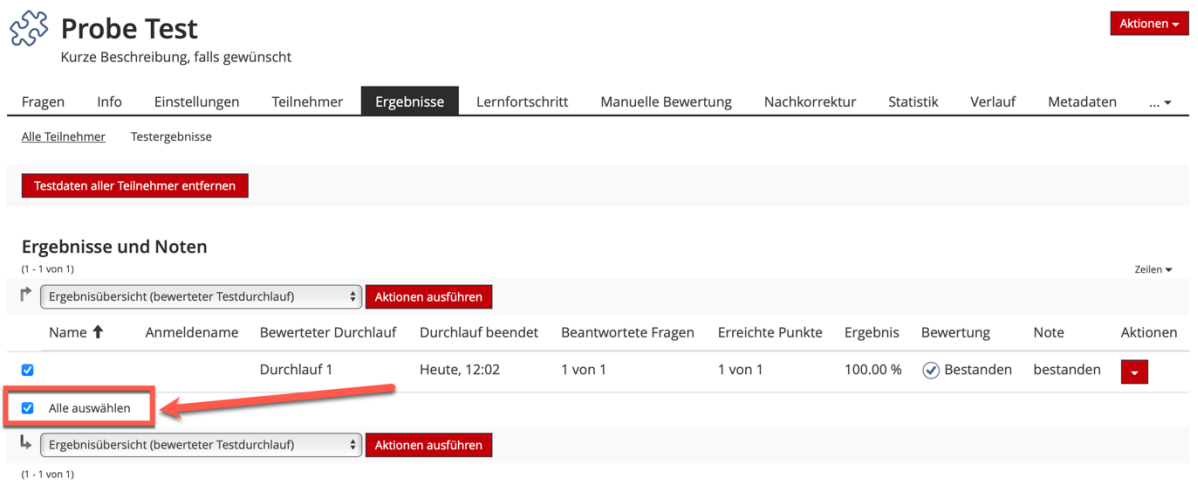

Dann wählen Sie im Dropdown-Menü "Detaillierte Testergebnisse" aus. und bestätigen den Vorgang anschließend mit einem der "Aktion ausführen"-Buttons.

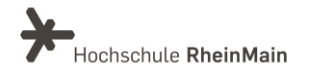

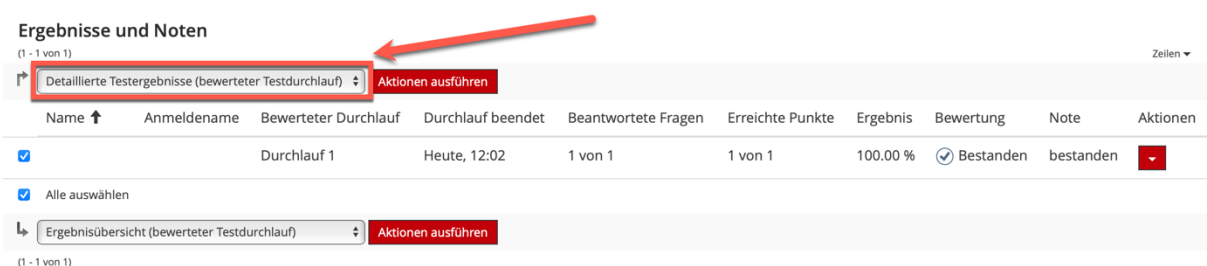

Es öffnet sich das unten abgebildete Fenster.

Wichtig: Nun wählen Sie oben links den Button "Drucken" aus. Mit PDF-Export entsteht eine schlecht lesbare Datei. Bilder werden auf diesem Weg nicht exportiert.

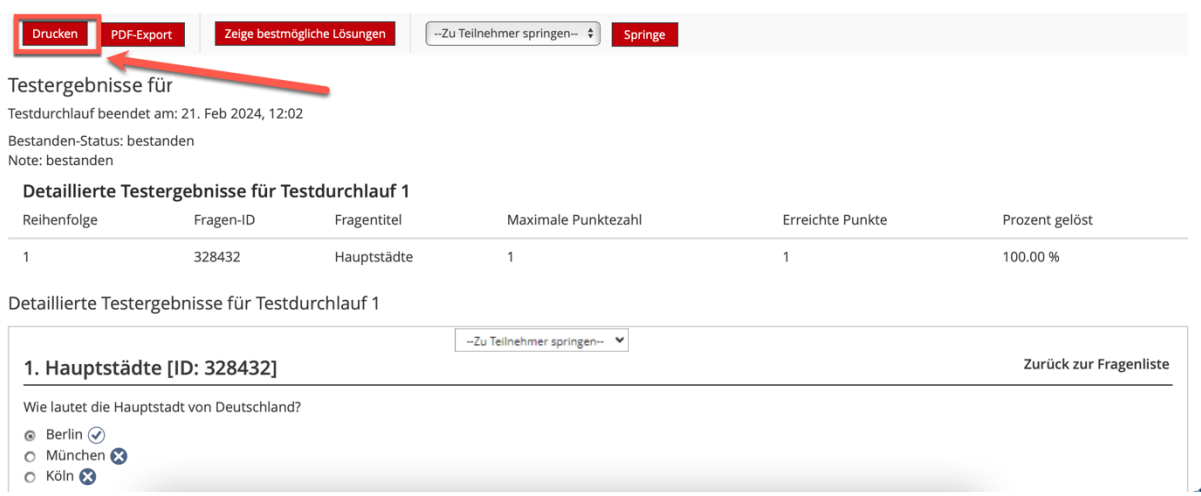

# Es öffnet sich das Pop-Up-Fenster ihres Druckers.

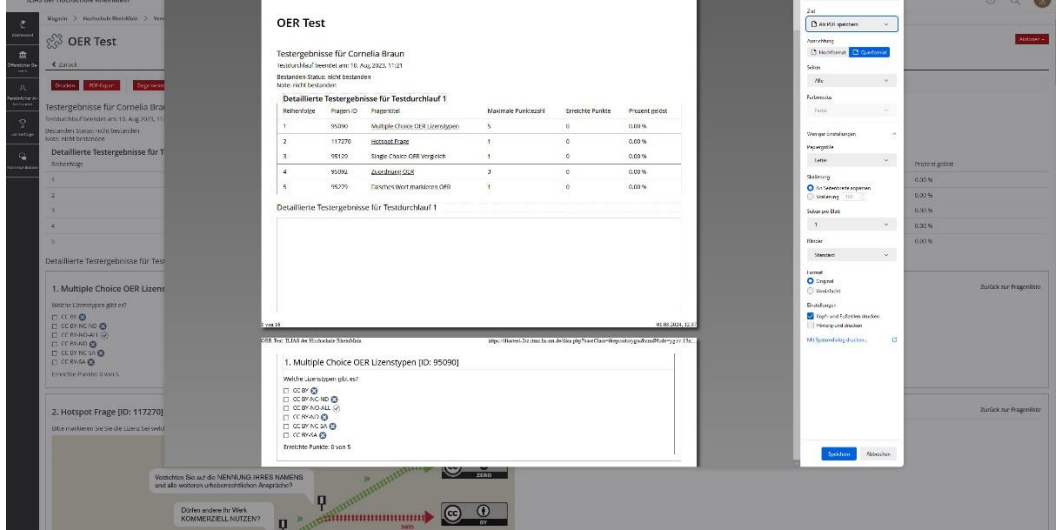

Wir helfen Ihnen gerne weiter. Sachgebiet V.1 | Didaktik und Digitale Lehre digitale-lehre@hs-rm.de

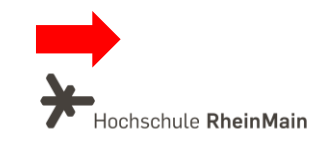

Nun können Sie im Dropdown-Menü auswählen "Als PDF sichern". Abschließend bestätigen Sie mit "Speichern".

Sie können nun den Speicherort wählen und die Datei nach ihren Wünschen benennen. Schließen sie den Speichervorgang ab, in dem Sie mit "Speichern" bestätigen. Die Testergebnisse (inklusive Bilder, falls im Test integriert) werden nun am Ort ihrer Wahl im PDF-Format gespeichert und können von dort aufgerufen oder verschickt werden.

# <span id="page-4-0"></span>1.2 Exportieren von Testergebnissen - Option 2

Unter dem Reiter "Export" können Sie den Test komplett exportieren. Je nach Bildschirmgröße sehen Sie den Reiter "Export" nicht direkt. Wählen Sie in diesem Fall den Reiter "..." und dann "Export". Im Drop-Down-Menü "Typ" können Sie auswählen, was Sie exportieren möchten.

- 1 "Fragenpool" (Erstelle Exportdatei)
- 2 "Fragenpool inkl. Teilnehmerergebnisse" (Erstelle Exportdatei inkl.
- Teilnehmerergebnisse)
- 3 "Ergebnisdatei"
- 4 "Erstelle Archivdatei für Test"

# 5 "Komprimierter CBM Export (Excel)

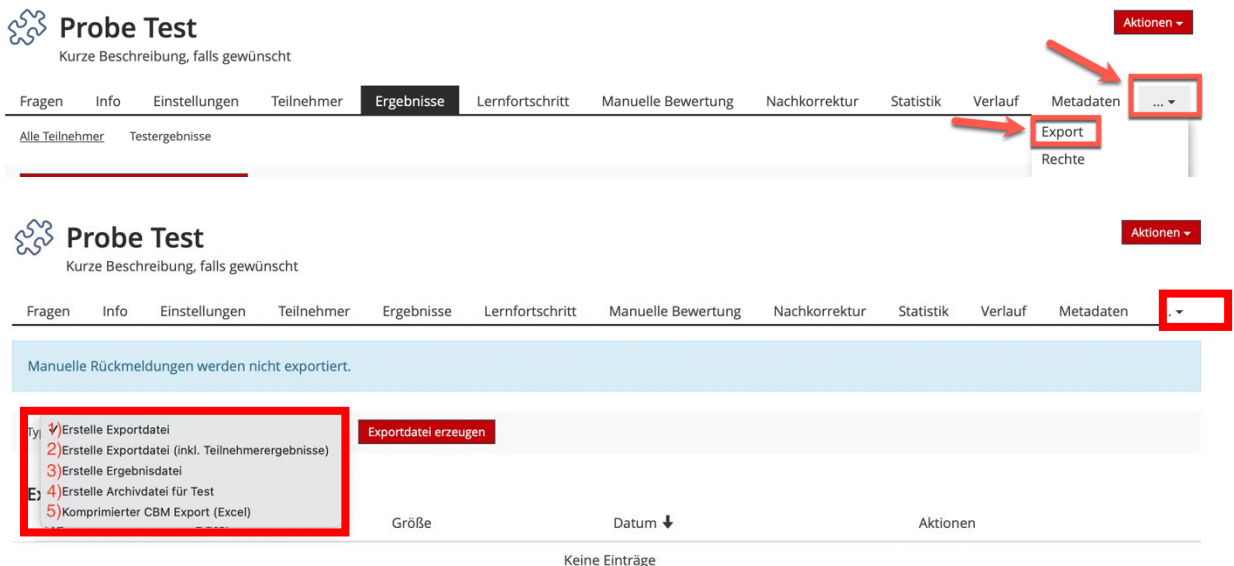

Wir helfen Ihnen gerne weiter. Sachgebiet V.1 | Didaktik und Digitale Lehre digitale-lehre@hs-rm.de

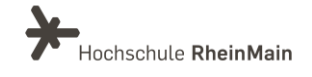

4

Wählen Sie entsprechend aus und bestätigen Sie anschließen mit "Exportdatei erzeugen".

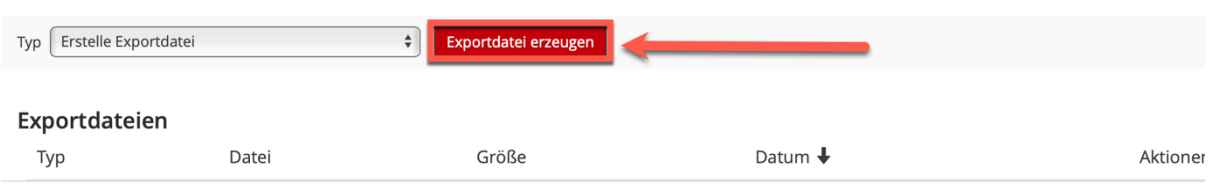

Die Datei wird erstellt und umgehend im unteren Bereich "Exportdateien" in der Liste aufgeführt.

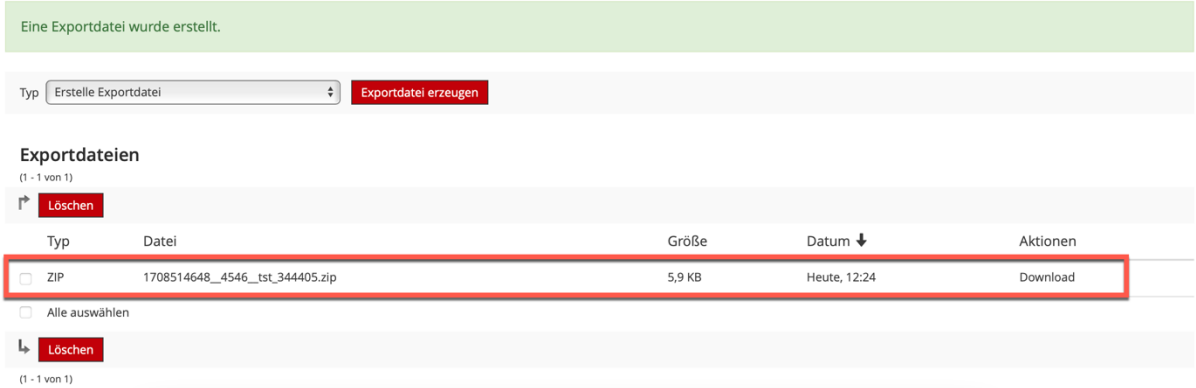

Zum Exportieren dieser Datei wählen Sie nun bei der gewünschten Datei den Button "Download" (im rechten Bereich unter "Aktionen") aus.

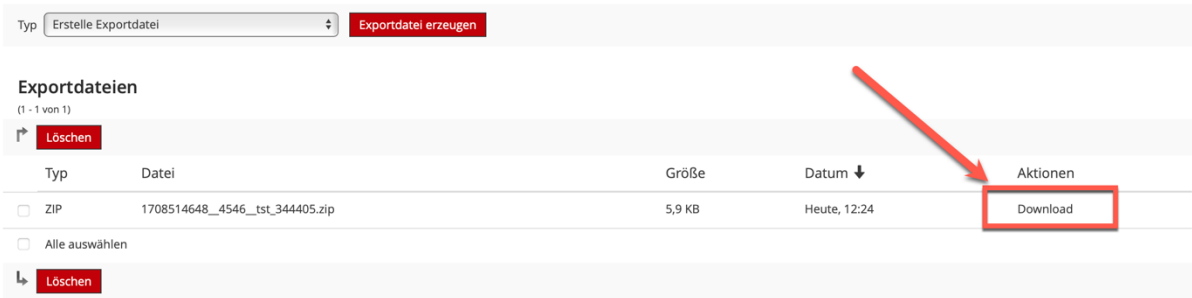

Einzelne Downloads werden weiterhin direkt über den Downloadbereich des Browsers angezeigt. Für den Gesamtdownload gehen Sie wie folgt vor:

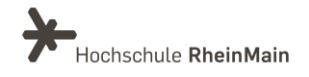

Nachdem Sie auf "download" geklickt haben, erscheint oben rechts beim Glockensymbol eine kleine rote 1. Klicken Sie auf die Glocke, anschließend auf "Background Tasks" und wählen Sie die Ergebnisse, die Sie herunterladen möchten.

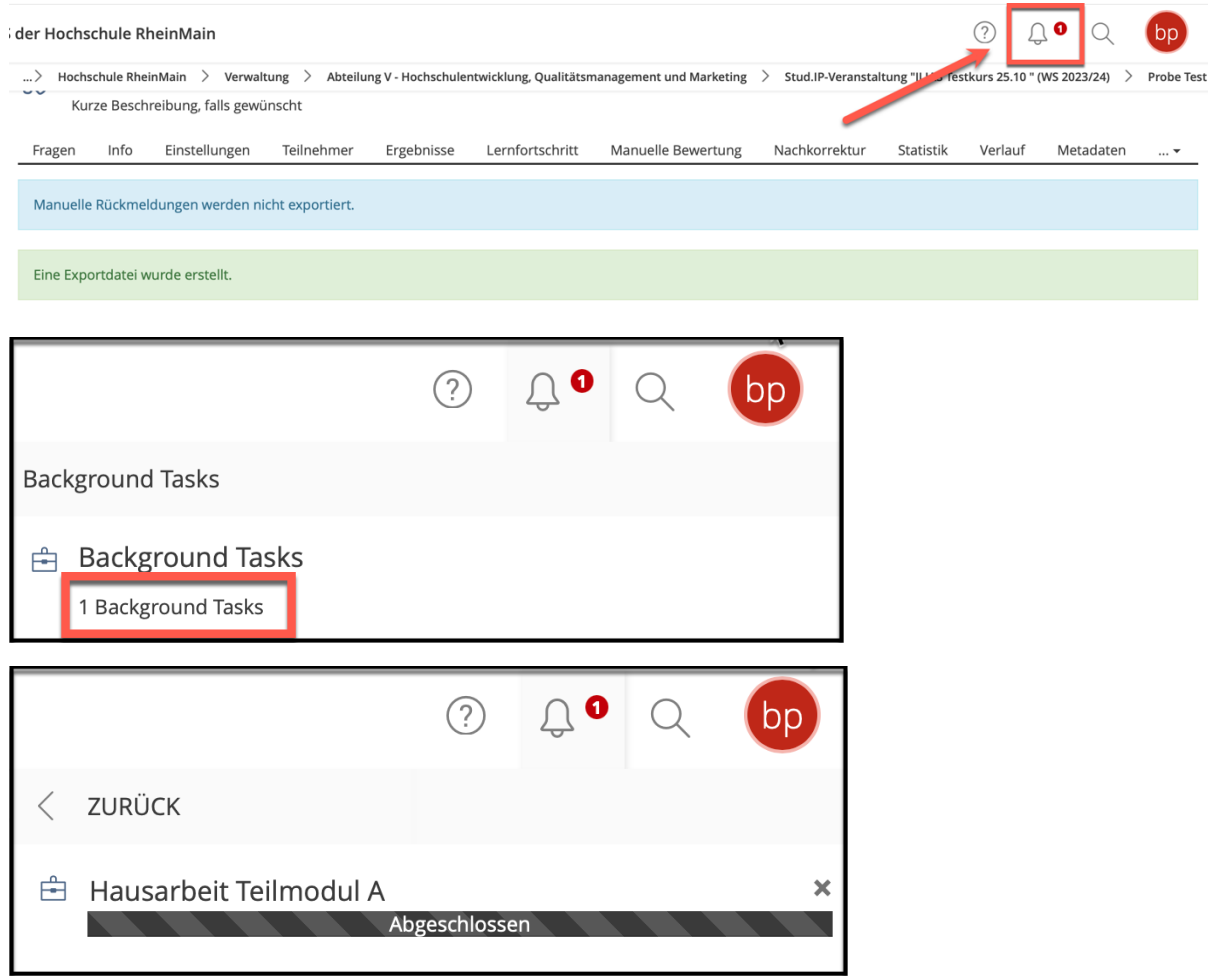

Sie finden die Dateien im Downloadbereich Ihres Browsers / Computers.

# <span id="page-6-0"></span>2.Dateiformate der Testergebnisse

Je nachdem was Sie exportieren möchten, erhalten Sie die Downloaddatei in folgendem Format.

# <span id="page-6-1"></span>2.1 .zip -> Exportdatei, Exportdatei inkl. Teilnehmerergebnisse

Um die Exportdatei oder die Exportdatei inklusive Testergebnisse zu exportieren, erstellen Sie diese zunächst wie oben beschrieben und laden Sie per "Download" auf ihr gewünschtes Endgerät herunter.

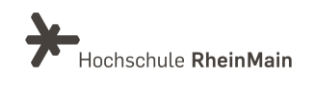

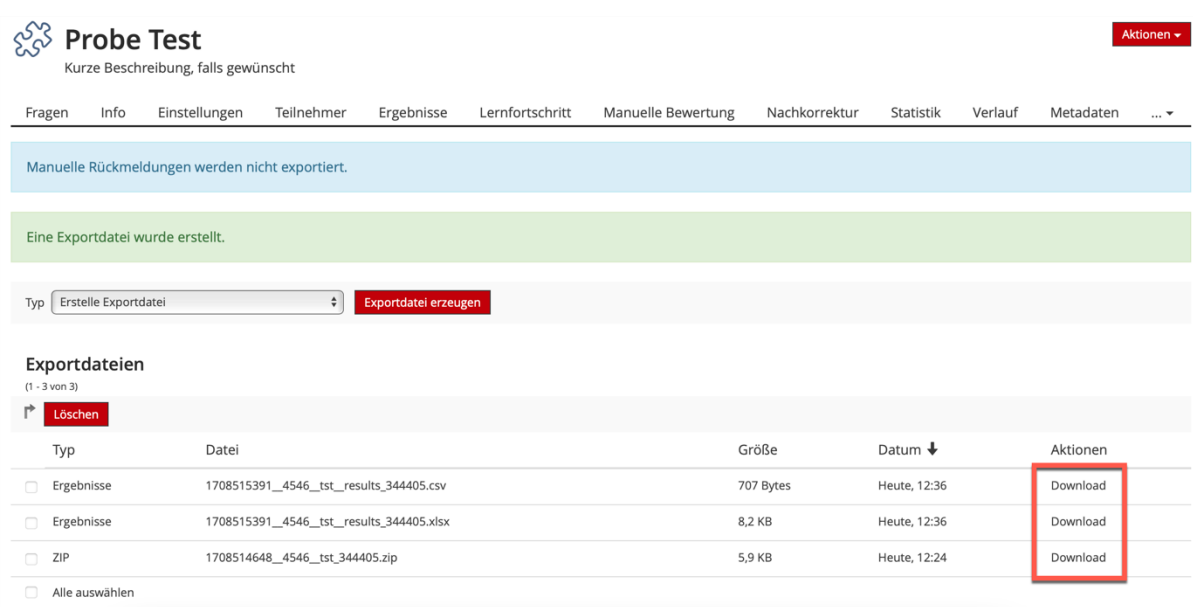

Im Ordner "Downloads" (sofern nicht individuell eingestellt/angepasst) finden Sie die exportierte Datei.

Entpacken Sie den .zip-Ordner. Sie erhalten einen Ordner mit folgenden Dateien:

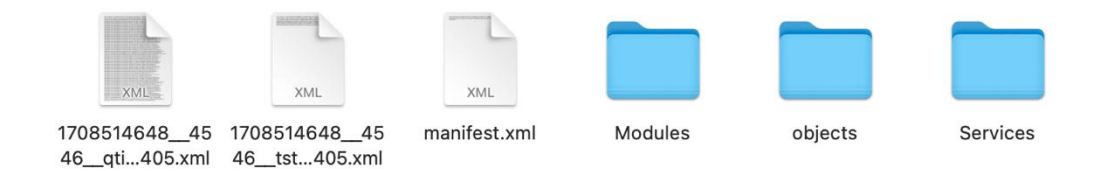

Die .xml Dateien aus der .zip-Datei können mit Hilfe eines Editors geöffnet und bearbeitet werden. Mögliche Programme sind Texteditoren und Tabelleneditoren

# <span id="page-7-0"></span>2.2 .xlsx -> Ergebnisdatei

Um die Ergebnisdatei zu exportieren, erstellen Sie diese zunächst wie oben beschrieben und laden Sie per "Download" auf ihr gewünschtes Endgerät herunter.

Im Ordner "Downloads" Ihres Endgeräts (sofern nicht anders eingestellt/angepasst) finden Sie die exportierte Datei.

Die .xlsx-Datei können Sie mit folgenden Programmen öffnen und bearbeiten:

- Excel
- Numbers

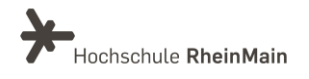

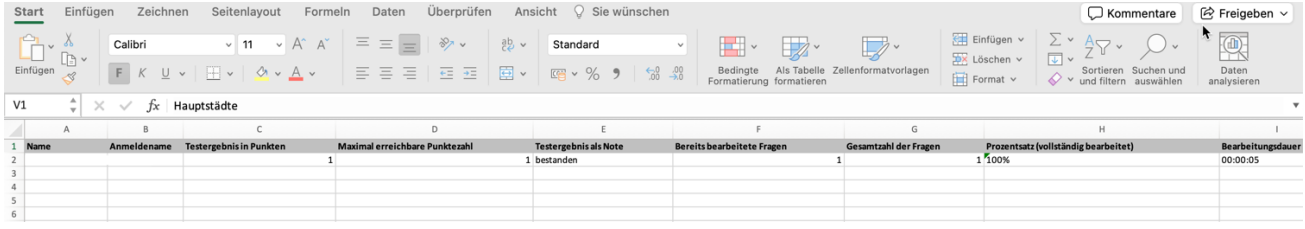

### Sie erhalten eine Tabelle mit folgendem Inhalt:

- Name
- Anmeldename
- Testergebnis in Punkten
- Maximal erreichbare Punktzahl
- Testergebnis als Note
- Bereits bearbeitete Fragen
- Gesamtzahl der Fragen
- Prozentsatz(vollständig bearbeitet)
- Bearbeitungsdauer
- Durchschnittliche Bearbeitungsdauer
- Erster Aufruf
- Letzter Aufruf
- Dem Median zugeordnete Note
- Rang der Teilnehmer:in
- Dem Median zugeordneter Rang
- Gesamtzahl der Teilnehmer:innen
- Median der erzielten Punkte des Testergebnisses
- Gestartete und Beendete Durchläufe
- Durchlauf
- •Alle Fragen inklusive Ergebnisse der Teilnehemr:innen einzeln aufgelistet

Die Tabelle können Sie nun bearbeiten, anpassen oder drucken etc.

# <span id="page-8-0"></span>2.3 .csv -> Ergebnisdatei

Um die Ergebnisdatei zu exportieren, erstellen Sie diese zunächst wie oben beschrieben und laden Sie per "Download" auf ihr gewünschtes Endgerät herunter.

Im Ordner "Downloads" (sofern nicht individuell eingestellt/angepasst) finden Sie die exportierte Datei.

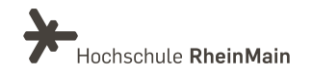

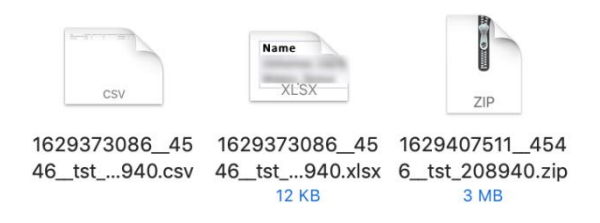

Die .csv-Datei können Sie mit folgenden Programmen öffnen und bearbeiten:

- Excel
- Numbers

Sie erhalten eine Tabelle mit folgendem Inhalt:

- Name
- Anmeldename
- Testergebnis in Punkten
- Maximal erreichbare Punktzahl
- Testergebnis als Note
- Bereits bearbeitete Fragen
- Gesamtzahl der Fragen
- Prozentsatz(vollständig bearbeitet)
- Bearbeitungsdauer
- Durchschnittliche Bearbeitungsdauer
- Erster Aufruf
- Letzter Aufruf
- Dem Median zugeordnete Note
- Rang der Teilnehmer:in
- Dem Median zugeordneter Rang
- Gesamtzahl der Teilnehmer:innen
- Median der erzielten Punkte des Testergebnisses
- Gestartete und Beendete Durchläufe
- Durchlauf
- Alle Fragen inklusive Ergebnisse der Teilnehmer:innen einzeln aufgelistet

Die Tabelle können Sie nun bearbeiten, anpassen oder drucken etc.

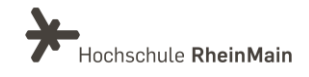

# <span id="page-10-0"></span>An wen können Sie sich bei Fragen wenden?

Bei didaktischen Fragen zur Anwendung steht Ihnen das Team des Sachgebietes Didaktik und Digitale Lehre zur Verfügung: [digitale-lehre@hs-rm.de](mailto:digitale-lehre@hs-rm.de).

Bei technischen Problemen können Sie sich an das Service Desk des ITMZ wenden: [service-itmz@hs-rm.de](mailto:service-itmz@hs-rm.de)

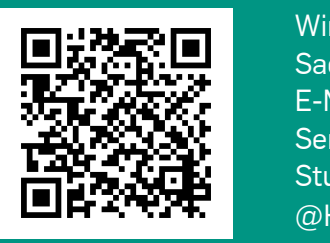

Wir helfen Ihnen gerne weiter.<br>C Wir helfen II Sachgebiet V.1 | Didaktik und Digitale Lehre Sachgebiet V.1 | Didaktik und Digitale Lehre E-Mail-Adresse[: digitale-lehre@hs-rm.de](mailto:digitale-lehre@hs-rm.de) Service-Seite[: https://www.hs-rm.de/ddl](https://www.hs-rm.de/ddl) Stud.IP-Veranstaltung "Netzwerk digitale Lehre @HSRM (Login mit HDS-Account): <https://t1p.de/2v9t>